Bundesamt für Eich- und Vermessungswesen

# Interceptor

Benutzerhandbuch V1.3

Das Dokument beschreibt die Verwendung des Interceptors zur Nutzung zugriffsgeschützter Geoinformationsdienste des BEV.

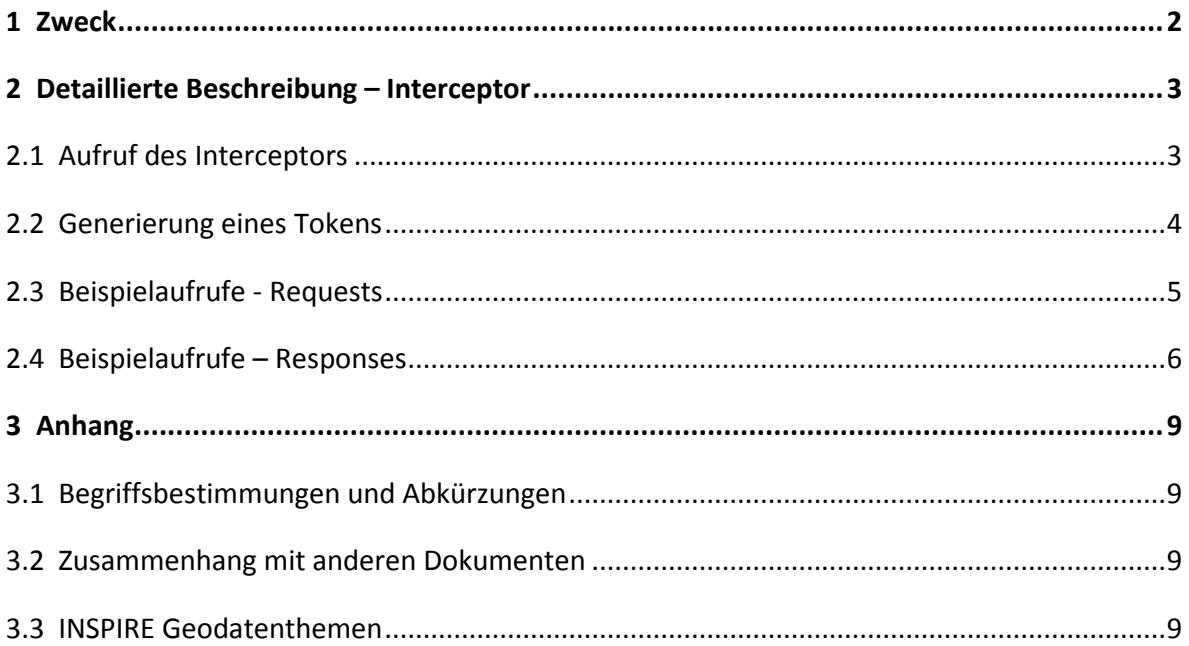

# <span id="page-1-0"></span>**1 Zweck**

Der Interceptor ist ein Berechtigungssystem, das den Zugriff auf Geoinformationsdienste des BEV über das Internet ermöglicht. Diese Dienste wurden entsprechend der OGC-Richtlinie [\(WMS 1.3.0\)](http://www.opengeospatial.org/standards/wms) eingerichtet und können von jeder Client-Applikation, welche die WMS-Schnittstelle unterstützt, eingebunden werden. Der Aufruf der Dienste erfolgt über URLs, in denen der Token, ein eindeutiger Zugriffscode, enthalten ist. Der Anwender (User) kann nach Anmeldung (via Username und Passwort) beim Interceptor einen Token anlegen, der automatisch in die URLs der Dienst-Aufrufe eingebettet wird.

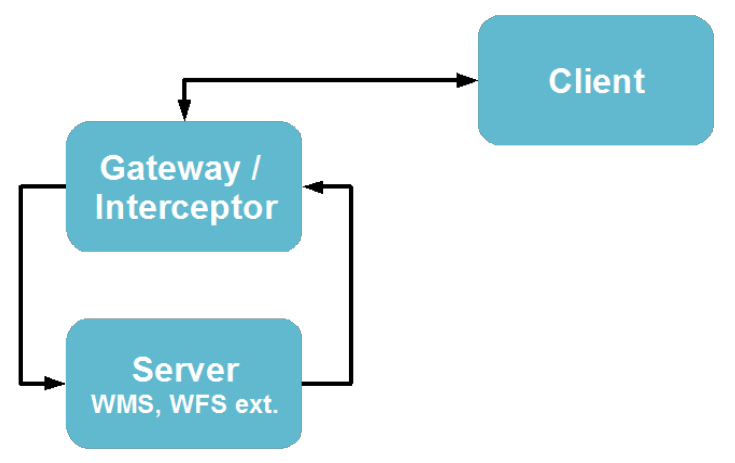

Abbildung 1: Architekturübersicht

# <span id="page-2-0"></span>**2 Detaillierte Beschreibung – Interceptor**

Die Erstellung eines Tokens ist für die Nutzung des Geoinformationsdienstes Voraussetzung. Ein Token ist ein generierter "Schlüssel" zur eindeutigen Authentifizierung des Anwenders. Nach der Anmeldung beim Berechtigungssystem (Interceptor) wird über Anforderung des Kunden mittels Client ein Token erstellt und automatisch in die Aufruf-URLs der vorhandenen Dienste eingebettet. Die Gültigkeitsdauer eines Tokens wird auf einen begrenzten Zeitraum festgelegt. Während der Gültigkeitsdauer des Token ist keine neuerliche Anmeldung beim Interceptor erforderlich.

#### <span id="page-2-1"></span>**2.1 Aufruf des Interceptors**

Der Interceptor wird über folgende URL aufgerufen: <https://inspire.bev.gv.at/GeoServer/>

Unter GEOSERVER (USER) LOGIN meldet sich der Anwender mit seinen Zugangsdaten (Username und Passwort) an, welche ihm vom Kundenservice des BEV übermittelt wurden.

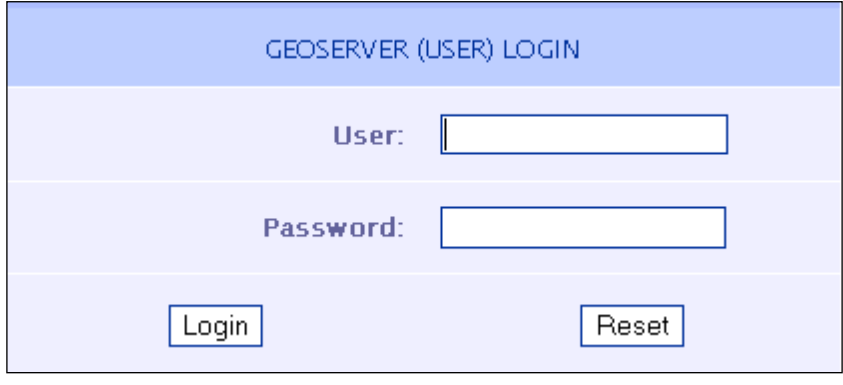

Abbildung 2 User-Login

Nach erfolgreicher Anmeldung wird die Startseite des Interceptors angezeigt. Im linken Fenster werden unter "MY PRODUCTS" all jene Dienste (Services) angezeigt, die für den jeweiligen Anwender zur Verfügung stehen.

(Anmerkung: Die INSPIRE-Dienste wurden entsprechend der englischen Abkürzungen ihrer Datenthemen benannt. Die Liste der Datenthemen und deren Abkürzungen ist im Kapitel **[3.3](#page-8-3)** dargestellt.)

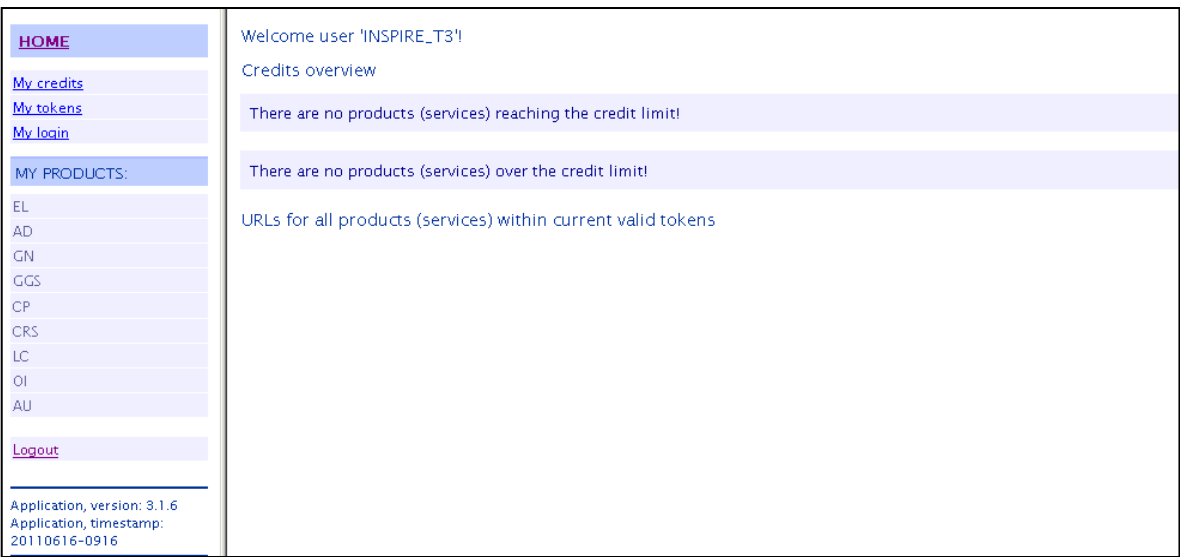

Abbildung 3: Darstellung der Startseite

#### <span id="page-3-0"></span>**2.2 Generierung eines Tokens**

Die Generierung eines gültigen Tokens erfolgt durch den Anwender mit folgenden Schritten:

• Im linken Fenster unter "HOME" den Button "My tokens" anklicken (siehe [Abbildung 4\)](#page-3-1).

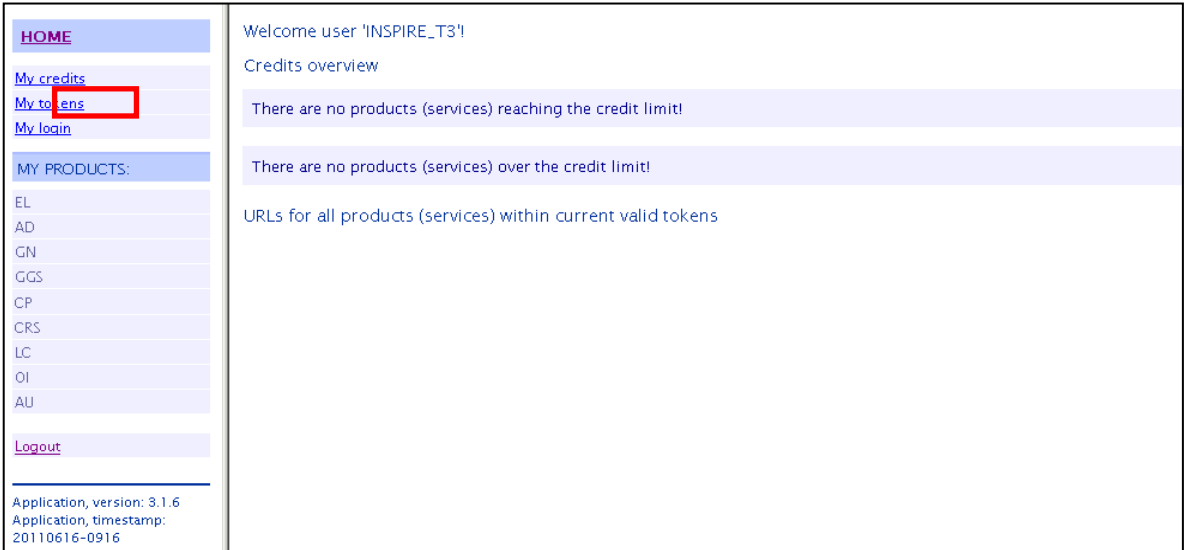

Abbildung 4: Aufruf der Token-Generierung

<span id="page-3-1"></span>• Im Hauptfenster den Button "Create new token" anklicken. Dadurch wird ein neuer Token generiert, der für einen begrenzten Zeitraum Gültigkeit besitzt. Dieser neu angelegte Token wird in der Liste im Hauptfenster ergänzt.

| <b>HOME</b>                                                             | List of my (in the 'RDBMS' stored) tokens:               |                 |                               |              |
|-------------------------------------------------------------------------|----------------------------------------------------------|-----------------|-------------------------------|--------------|
| My credits<br>My tokens                                                 | Create new token<br>Reload tokens                        |                 |                               |              |
| My login                                                                | <b>TOKEN</b>                                             | SHOW INFO       | <b>VALID TO</b>               | VALIDITY     |
| MY PRODUCTS:                                                            | INSPIRE-293d40b9-1e36-4c4e-8efe-3492f4534f80             | <b>TXT, XML</b> | Sat Sep 05 11:30:16 CEST 2111 | <b>VALID</b> |
| EL.<br>AD.                                                              | INSPIRE-f38e512e-39fe-4b17-9aab-269ace05bc63             | TXT, XML        | Sat Sep 05 12:42:03 CEST 2111 | VALID        |
| GN.                                                                     | INSPIRE-de8730a8-f514-4a4d-a13a-97a983f3e1dd             | <b>TXT, XML</b> | Sat Sep 05 12:48:20 CEST 2111 | VALID        |
| GGS<br><b>CP</b>                                                        | INSPIRE-2ead49a3-4a6e-4de2-a6da-d4e503fa1734             | <b>TXT, XML</b> | Tue Nov 22 09:59:02 CET 2011  | VALID        |
| CRS                                                                     | INSPIRE-24db1dfc-5d06-4b9d-8060-86ab43ece1b4             | <b>TXT, XML</b> | Tue Nov 22 10:33:51 CET 2011  | VALID        |
| LC.<br>$\circ$                                                          | INSPIRE-8a28c77a-0eda-44f7-9caa-6e5acdf39f05             | <b>TXT, XML</b> | Fri Jun 26 09:06:01 CEST 2111 | VALID        |
| AU                                                                      |                                                          |                 |                               |              |
| Logout                                                                  | Hint: Click on the table headers to sort the table data! |                 |                               |              |
| Application, version: 3.1.6<br>Application, timestamp:<br>20110616-0916 |                                                          |                 |                               |              |

Abbildung 5: Erzeugen eines neuen Tokens

Anmerkung: Im BEV werden die WMS-Aufrufe über einen LoadBalancer auf verschiedene Interceptoren verteilt. Wird vom Anwender ein neuer Token generiert, ist dieser vorerst nur auf den benutzten Interceptor gültig. Die anderen Interceptoren erlauben den Zugriff erst nach Abgleich der Token Daten. Dies erfolgt mittels Synchronisierung, die automatische alle 15 Minuten durchgeführt wird. In Folge dessen ergibt sich, dass ein Aufruf innerhalb dieser Zeitspanne nicht weitergeleitet werden kann und daher kein Ergebnis zurück liefert. Erst nach Ablauf dieser Zeitspanne wird von allen Systemkomponenten der Zugang zu den Darstellungsdiensten gewährleistet.

#### <span id="page-4-0"></span>**2.3 Beispielaufrufe - Requests**

Im Hauptfenster sind alle gültigen Tokens in Tabellenform dargestellt. Durch Mausklick auf 'TXT' ODER 'XML' (unter "SHOW INFO") werden für den jeweiligen Token die entsprechenden Zugriffs-URLs (Dienste-Aufrufe) der im linken Fenster unter "MY PRODUCTS" registrierten Dienste (Services) aufgelistet (TXT-Darstellung siehe [Abbildung 6,](#page-5-1) XML-Darstellung siehe [Abbildung 7\)](#page-5-2). Für jeden Dienst werden Aufruf-Beispiele (http-Requests) bereitgestellt, die nach dem Anklicken diesen Request absetzen und die Antwort (Response) im Browser darstellen. Für die INSPIRE Darstellungsdienste sind z.B. die Beispiel-Requests "GetCapabilities" (Beschreibung des Dienstes) und "GetMap" (Darstellung des Bildes) verfügbar.

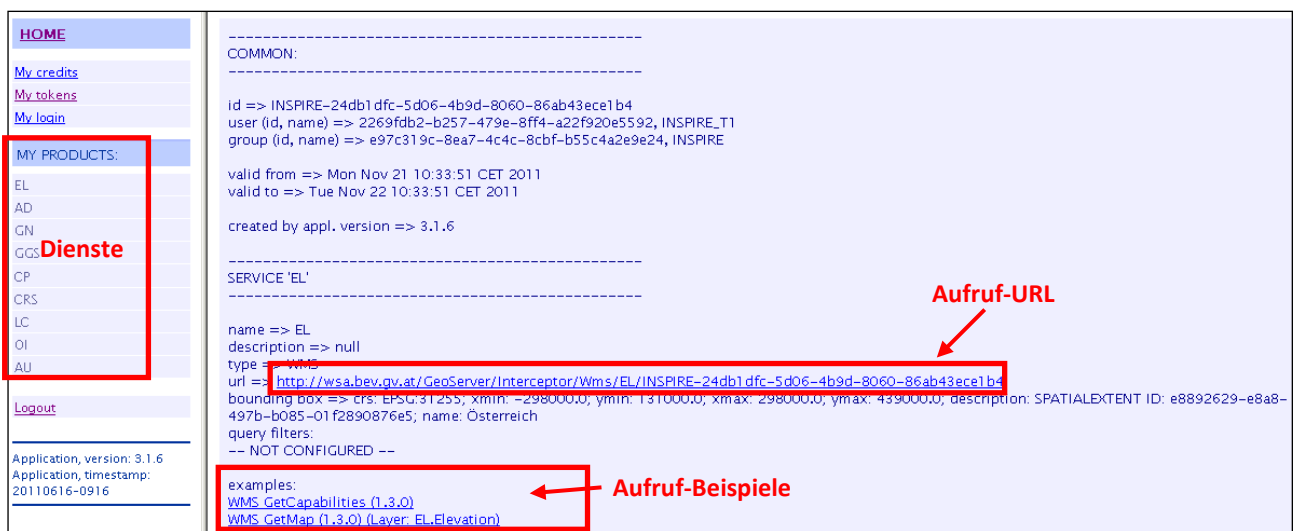

<span id="page-5-1"></span>Abbildung 6: Show-Info - ZugriffsLinks und Examples in TXT-Format

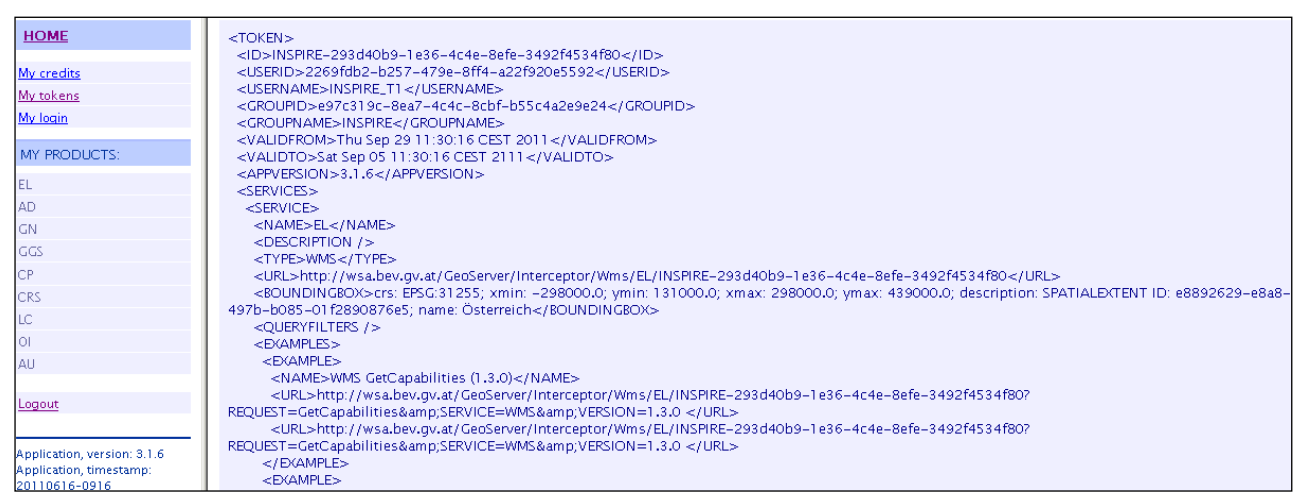

Abbildung 7: ShowInfo – ZugriffsLinks und Examples in XML-Format

#### <span id="page-5-2"></span><span id="page-5-0"></span>**2.4 Beispielaufrufe – Responses**

In diesem Kapitel werden die Ergebnisse (Responses) der verschiedenen Beispielaufrufe aufgelistet. In [Abbildung 8](#page-6-0) ist ein Teil der Response der Abfrage "GetCapabilities" dargestellt.

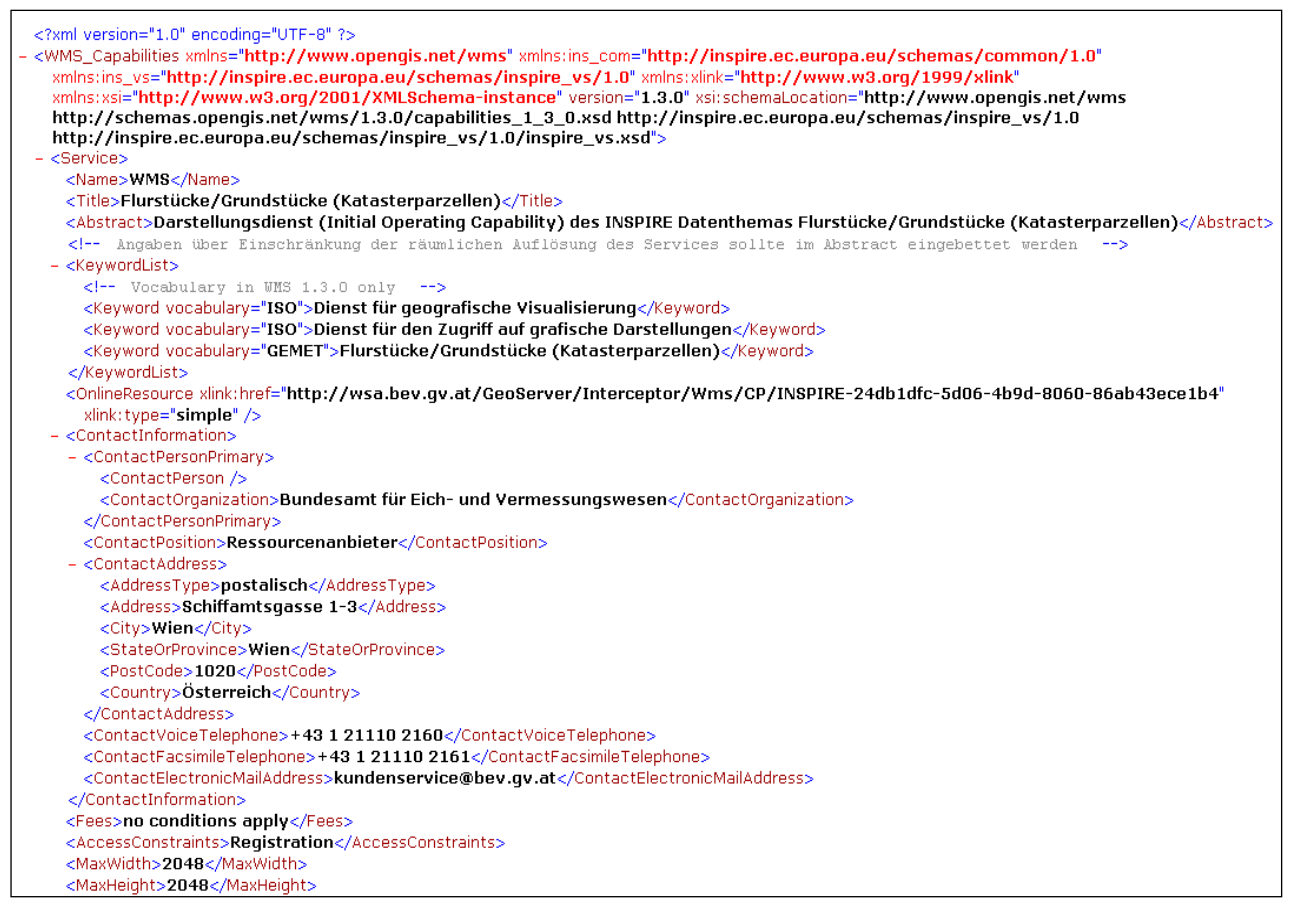

Abbildung 8: Auszug aus einer GetCapabilities-Response

<span id="page-6-0"></span>In [Abbildung 9](#page-7-0) ist die Response einer "GetMap"-Abfrage dargestellt. Die Beschränkung auf bestimmte geografische Bereiche einer GetMap-Abfrage wird durch einen räumlichen Filter realisiert, der nur die Bereiche darstellt, für die der Anwender autorisiert ist. Sollten Teile außerhalb des erlaubten Bereiches liegen, so werden diese Teile nicht dargestellt.

(Anmerkung: INSPIRE-Dienste unterliegen keiner räumlichen Einschränkung und gelten für das gesamte Bundesgebiet).

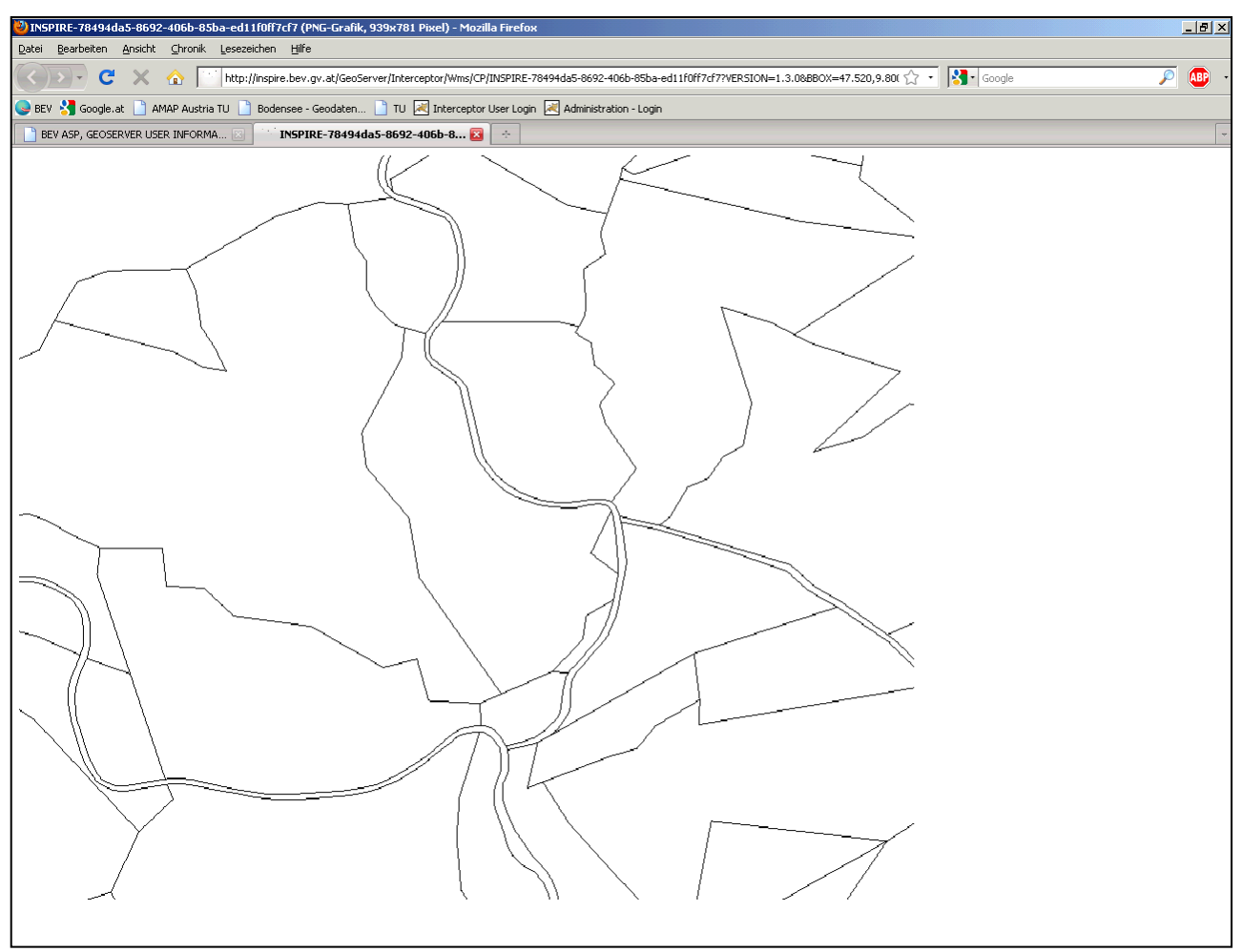

Abbildung 9: Darstellung einer GetMap-Response

<span id="page-7-0"></span>In [Abbildung 10](#page-7-1) ist die Response einer "GetFeature"-Abfrage dargestellt. Eine GetFeature-Abfrage liefert Attributwerte eines ausgewählten Objektes zurück.

(Anmerkung: Bei den INSPIRE-Diensten ist diese Operation deaktiviert).

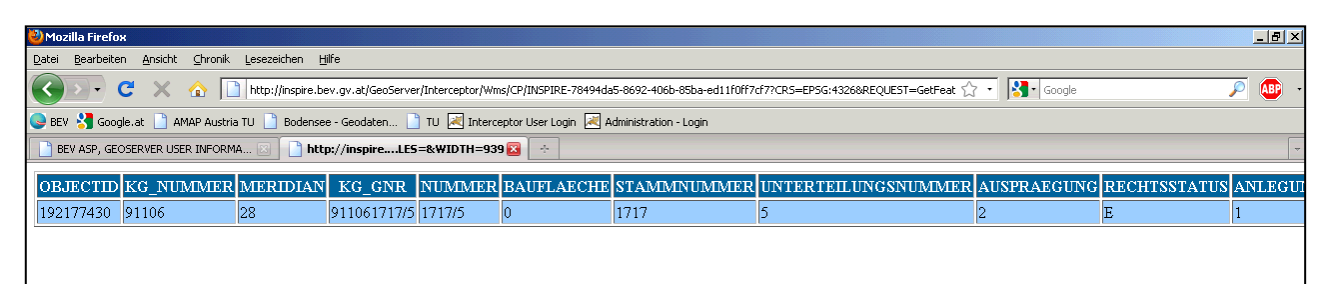

<span id="page-7-1"></span>Abbildung 10: Darstellung einer GetFeature-Response

# <span id="page-8-0"></span>**3 Anhang**

#### <span id="page-8-1"></span>**3.1 Begriffsbestimmungen und Abkürzungen**

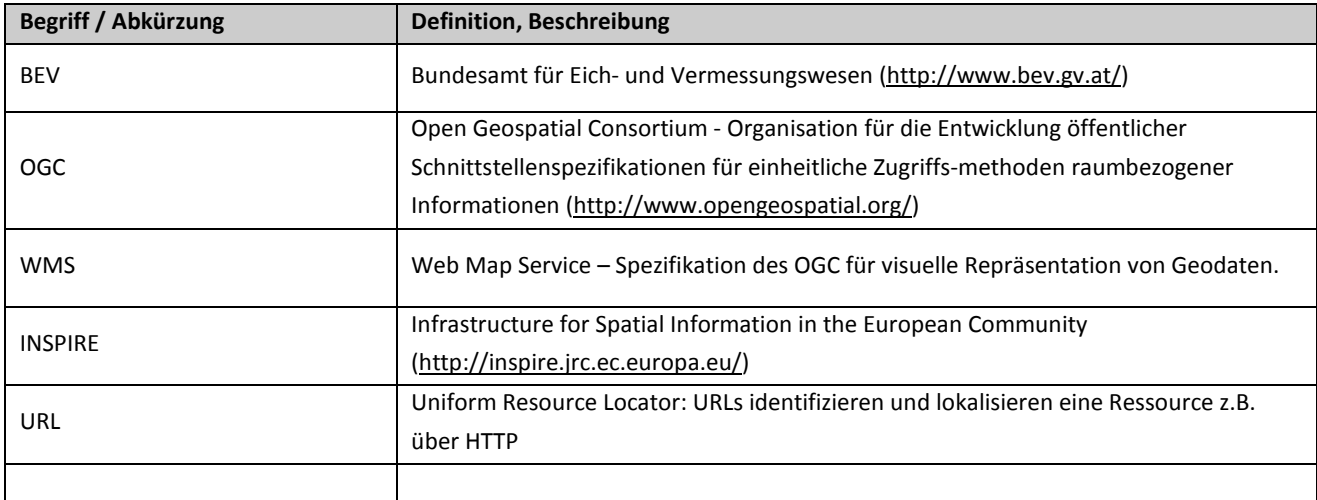

Tabelle 1: Begriffe

#### <span id="page-8-2"></span>**3.2 Zusammenhang mit anderen Dokumenten**

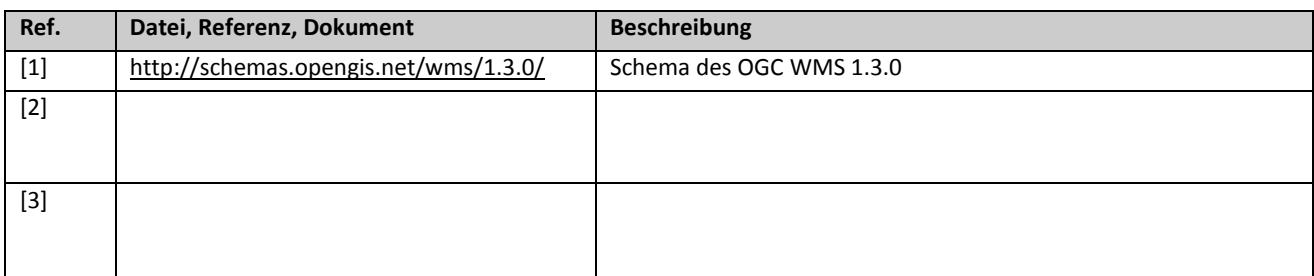

Tabelle 2: Referenzen

### <span id="page-8-3"></span>**3.3 INSPIRE Geodatenthemen**

In der folgenden Tabelle werden die INSPIRE Geodatenthemen aufgelistet. Die Datenthemen, die in der Tabelle grau hinterlegt sind, werden derzeit vom BEV via INSPIRE Darstellungsdienste bereitgestellt (Stand 31.01.2012).

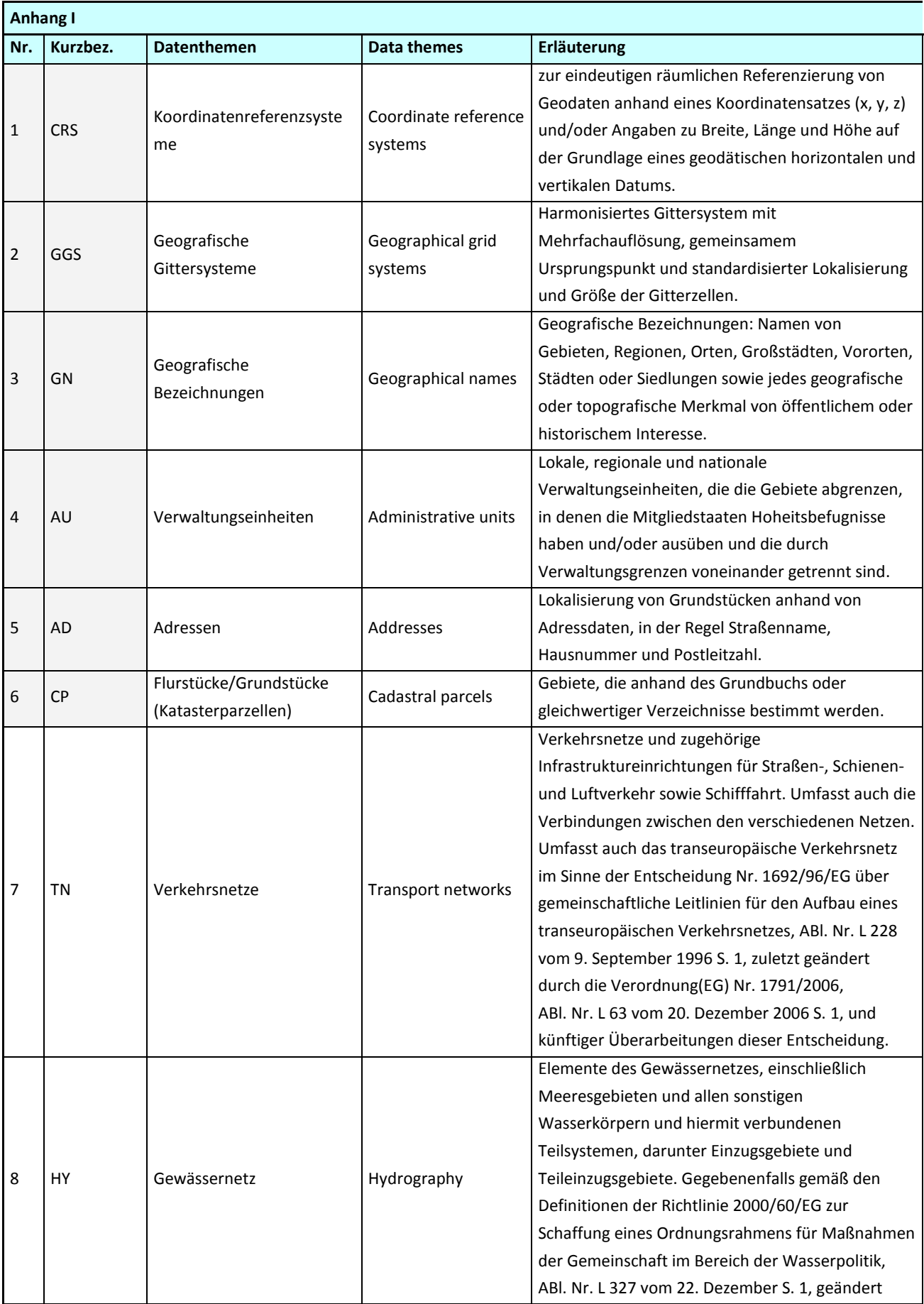

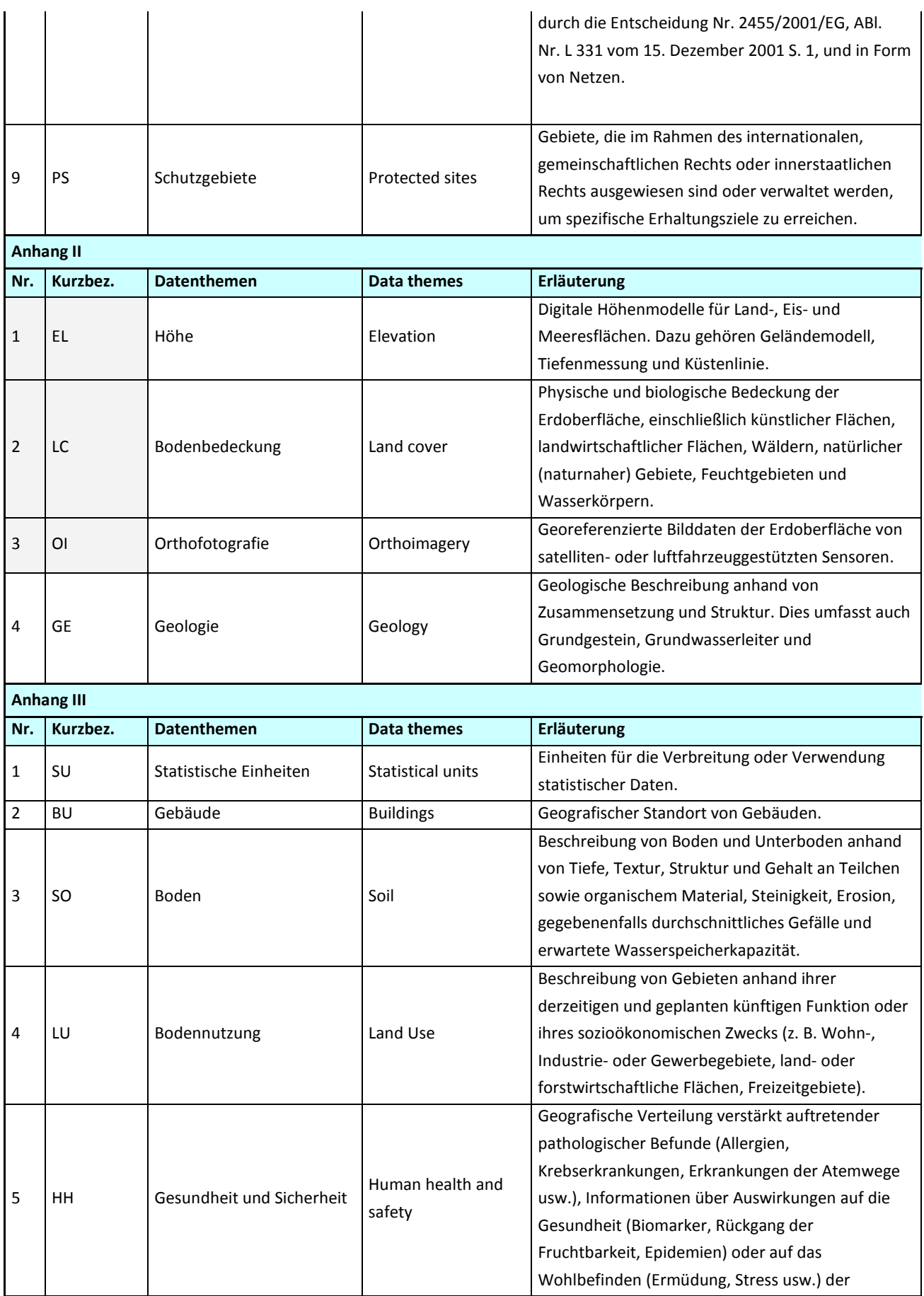

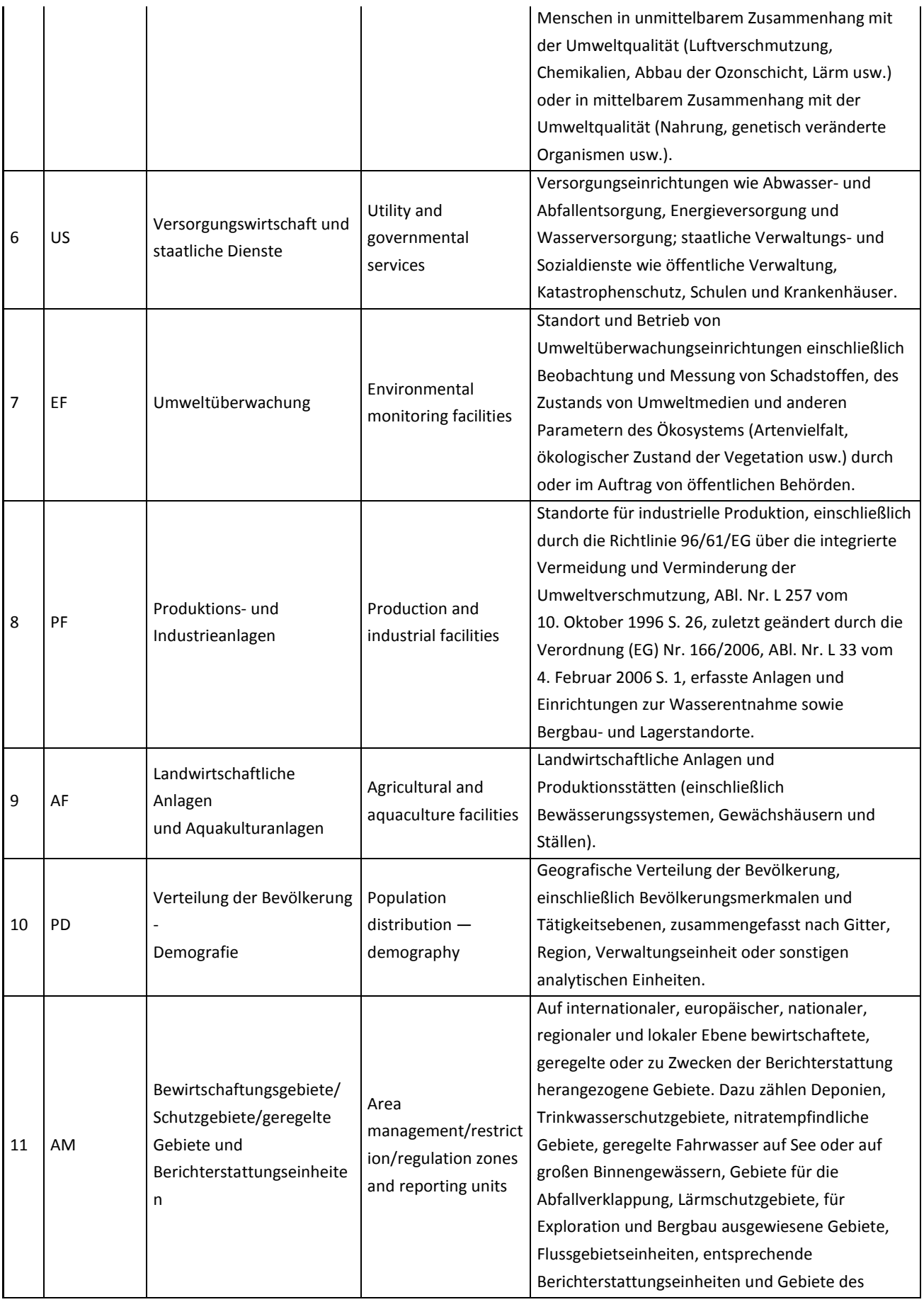

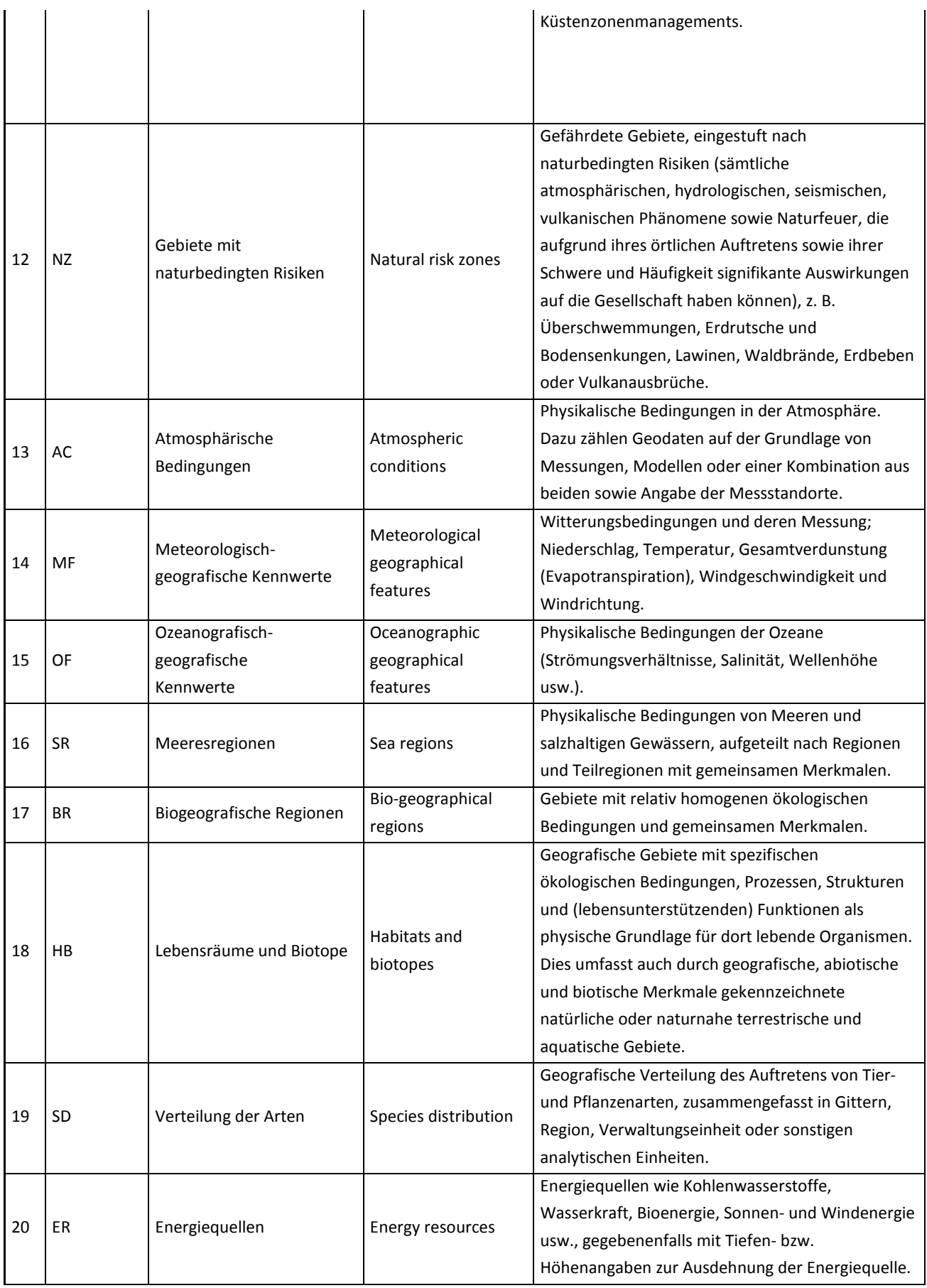

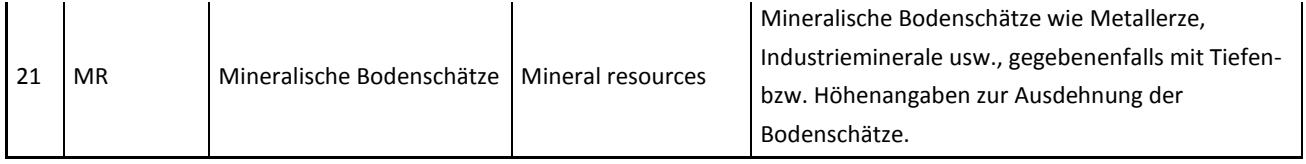